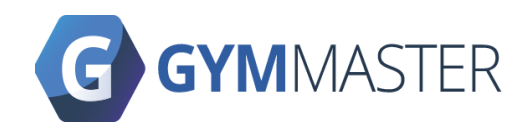

## Gatekeeper Sentinel (Wifi) Setup Guide

Technical Support

[support@gymmaster.com](mailto:support@gymmastersoftware.com)

USA: (415) 915 0375 Australia: (+61) 1800 849 001 New Zealand: (+64) 3 668 5727 Copyright 2022 Treshna Enterprises. All rights reserved.

August 2022

## **Requirements**

- Laptop / Computer or a USB charger (5V ~1A)
- Device that can connect to Wifi

When you turn on the reader for the first time. It will flash a rainbow color. This means that it is not configured yet.

Turn on the reader by plugging the USB into a computer / power source.

## Connecting to the reader's Wifi

1. Connect to the reader's Wifi signal, the device name will include "Gatekeeper Sentinel" as shown in the following image.

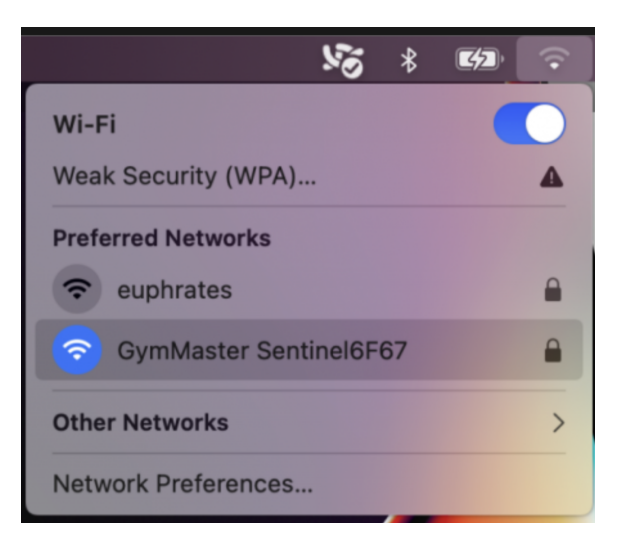

- 2. After selecting the GymMaster Sentinel Wifi signal enter in the AP password listed on the back of the reader.
- 3. Go to a web browser and enter in [http://192.168.4.1](http://192.168.4.1/) into the URL.

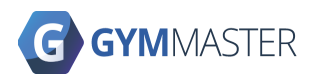

EPIC Sanctuary 78-106 Manchester St Christchurch 8011 New Zealand

PO Box 13352 Armagh Mail Centre Christchurch 8011 New Zealand

- 4. The initial login is
	- a. **Username**: This will be your hostname in your URL. For example [www.gym24.gymmasteronline.com](http://www.gym24.gymmasteronline.com/) in your URL your username will be gym24
	- b. **Password**: This will be your gymmaster id, which can be found at the bottom of your home page (note its the number excluding the hash), the below example the password would be 1013226

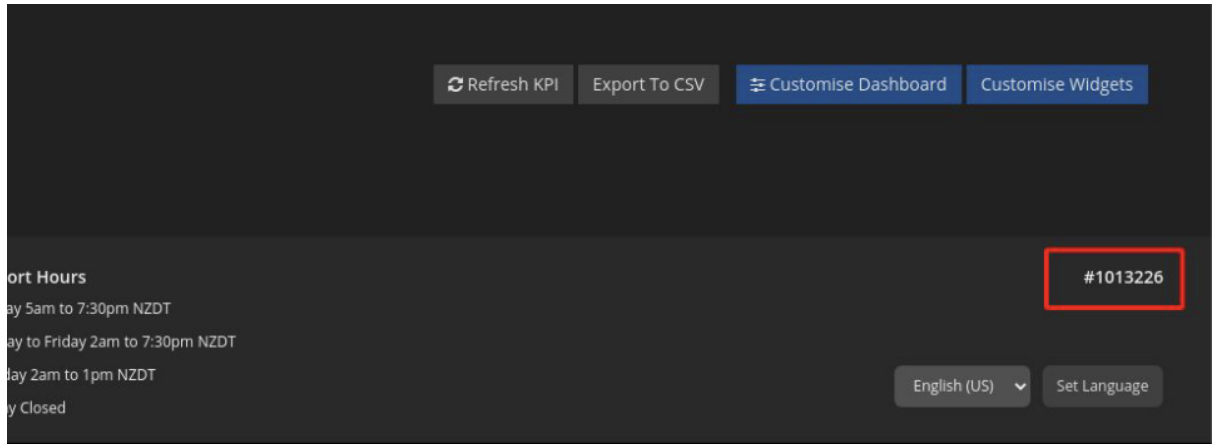

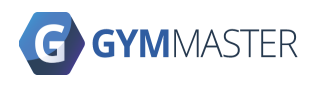

EPIC Sanctuary 78-106 Manchester St Christchurch 8011 New Zealand

PO Box 13352 Armagh Mail Centre Christchurch 8011 New Zealand

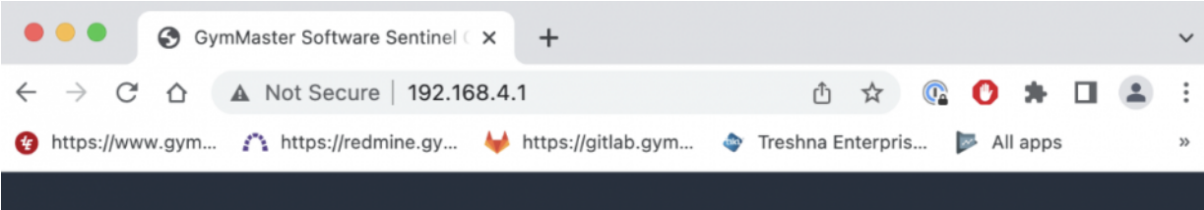

## **GymMaster Sentinel Configuration**

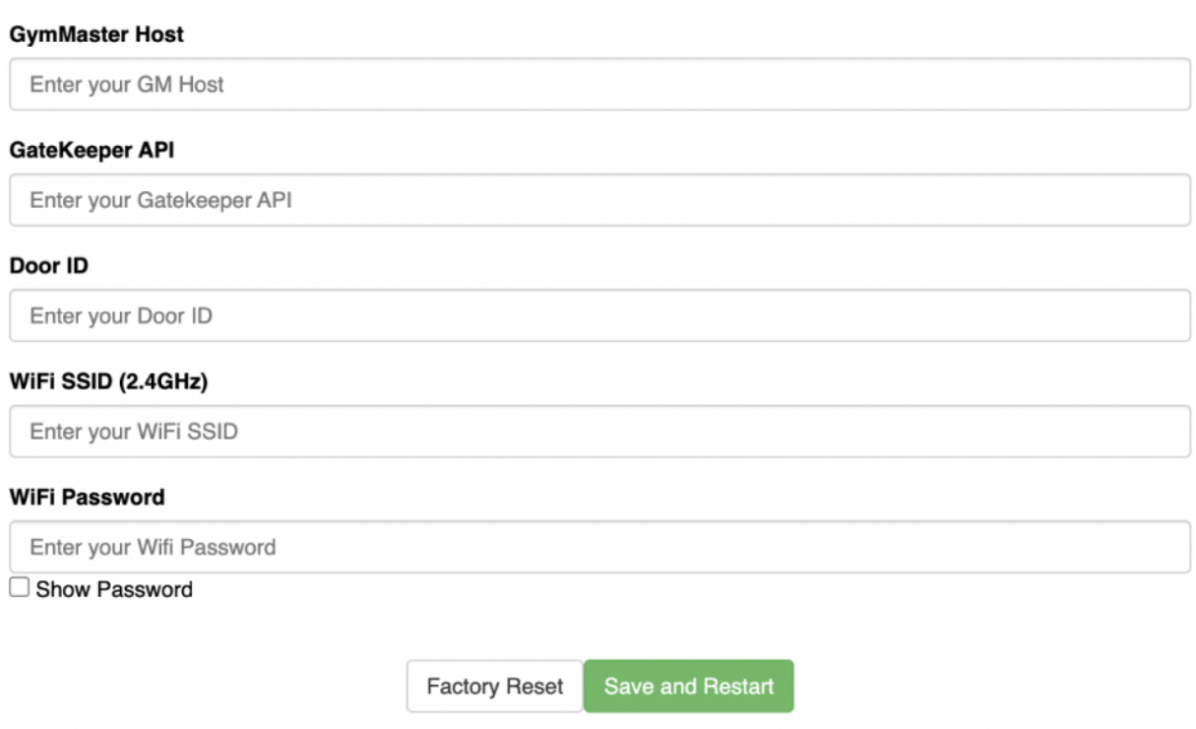

- 5. After logging into the reader you will be met with the form in the above picture. You will only need to fill out the last two WIFI fields.
	- a. **Wifi SSID** is your local wifi name.
	- b. **Wifi Password** is your local wifi password.
- 6. Save and Reset Configuration. This will restart the reader with the credentials you've put in. It will also disconnect you from the reader. You can close your tab.

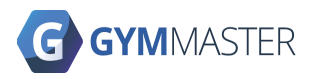

EPIC Sanctuary 78-106 Manchester St Christchurch 8011 New Zealand

PO Box 13352 Armagh Mail Centre Christchurch 8011 New Zealand

- 7. From here, the reader will try to automatically connect you to your internet every time it powers on.
	- a. Once it is connected, you should hear 3 quick beeps.
	- b. If the connection fails, it will beep once and the reader will attempt to connect every 3 minutes - Beeping if it cannot establish a wifi connection. The sentinel reader will try to reconnect after a minute and will beep again if that connection again fails. You can also reconnect by disconnecting from the power source and power it back on again. You can re-enter your wifi credentials if need be at the same IP URL in step 3.
- 8. If you hear three quick beeps, Congratulations! You should now have a working reader. Swipe a tag and see it pop up on your GymMaster screen/visitors page.

*Warning! Clicking on the Reset Settings will reset ALL of the settings including your login credentials. So only reset when you are sure and you know your normal settings.*

*You can change any of the details at any time as long as you have your login credentials.*

*If you need to reset your credentials please contact GymMaster support.*

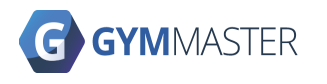

EPIC Sanctuary 78-106 Manchester St Christchurch 8011 New Zealand

PO Box 13352 Armagh Mail Centre Christchurch 8011 New Zealand